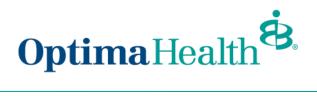

## **View/Accept Member Changes**

To view the employee's pending changes, click **Update Member**, click **View Changes** (if applicable).

| Home Group Details Dashboard | <b>♣</b> ⊖                        |
|------------------------------|-----------------------------------|
| Sally Sample                 |                                   |
| 1t's time to shop for        | your plans! Start Open Enrollment |
| Demographics                 | Update Member                     |
| Member Details               |                                   |

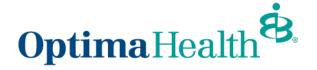

A pop-up window will appear that contains a history of the changes to the employee's record.

You can view specific changes by clicking the arrow to the left of the change date or record title.

After reviewing the changes, close out of the window.

| yee History of Changes          |           |           |                     |                     |
|---------------------------------|-----------|-----------|---------------------|---------------------|
| nple:                           |           |           |                     |                     |
| 07-29-2021 to 08-04-2021        |           |           |                     |                     |
| 07-29-2021 10 00-04-2021        |           |           |                     |                     |
| Subscriber Personal Information | :         |           |                     |                     |
| Sally Sample                    | Old Value | New Value | Changed By          | Changed Date        |
| MailingPostalCode               | 32555     | 325589    | Gabby Habble        | 08-04-2021 14:41:38 |
| created                         |           |           | Stephanie Striepeck | 07-29-2021 10:55:37 |
|                                 |           |           |                     |                     |
| Dependent Personal Information  | 1:        |           |                     |                     |
| Charlotte Sample                | Old Value | New Value | Changed By          | Changed Date        |
|                                 |           | New Value | Stephanie Striepeck | 07-29-2021 20:13:35 |

After reviewing the changes, a banner will display on the employee's member details page, prompting you to **Accept** or **Reject** changes. Select **Accept or Reject**.

Darry Wilson Sr. has pending task Reject

A confirmation will appear at the top of your screen if the transaction was completed successfully.

| Dashboard | ✓ Your Approval was successfully processed, the member changes are now effective. 🗙 | <b>.</b> |
|-----------|-------------------------------------------------------------------------------------|----------|
|           |                                                                                     | -        |